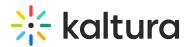

# Download & Get Started w/ the Kaltura Video Conferencing Mobile App

Last Modified on 03/27/2025 8:46 am IST

🖄 This article is designated for all users.

 i Legacy notice
This article documents the legacy KME Room. For information on the new room, please visit the new Kaltura Room documentation.

#### About

Take the conversation on the go with the Kaltura Video Conferencing mobile app for iOS & Android! The Kaltura Video Conferencing mobile app allows you to engage in discussions, collaborate with others, or sit back and learn something new.

### Download the Kaltura Video Conferencing app

- 1. Open the App Store on your phone and search for Kaltura.
- 2. Download the Kaltura Video Conferencing Application app
- 3. Or download from here if you cannot access Google Play: KME\_1\_10\_4.apk @

#### Get started

- 1. Open your invite and click on the room URL or copy/paste the link your received to join the video conference.
- 2. Enter your name
- 3. Enter your email.
- 4. Click Join Room.

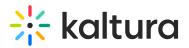

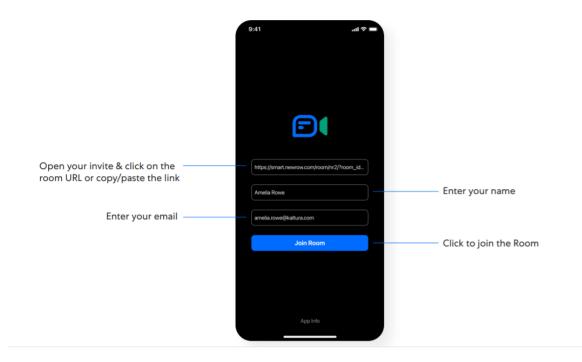

# Set up your video

Use the icons on your phone to set up your video and audio.

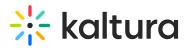

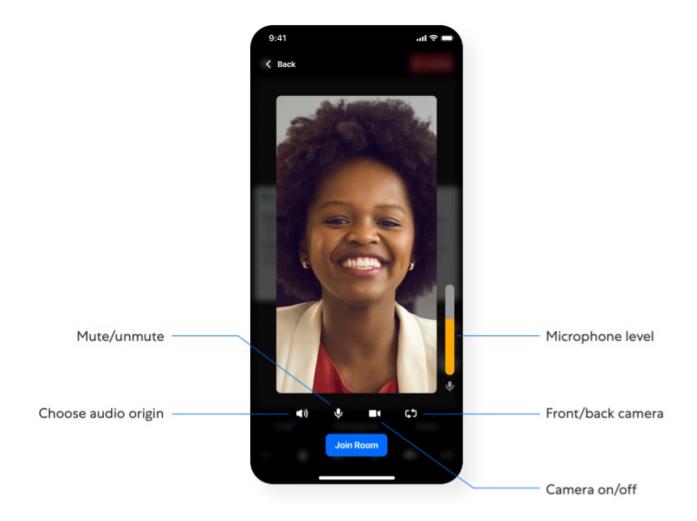

## Join the conversation

Use the available options to see and chat with others in the room and show notes shared between participants.

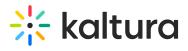

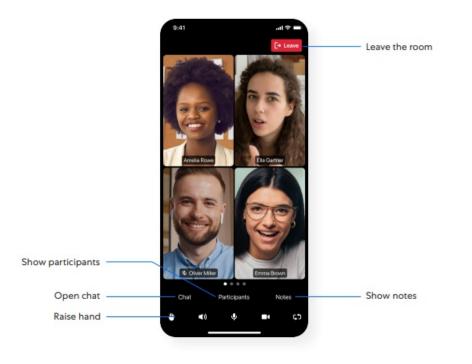